# **On Line Class Scheduling**

## **Table of Contents**

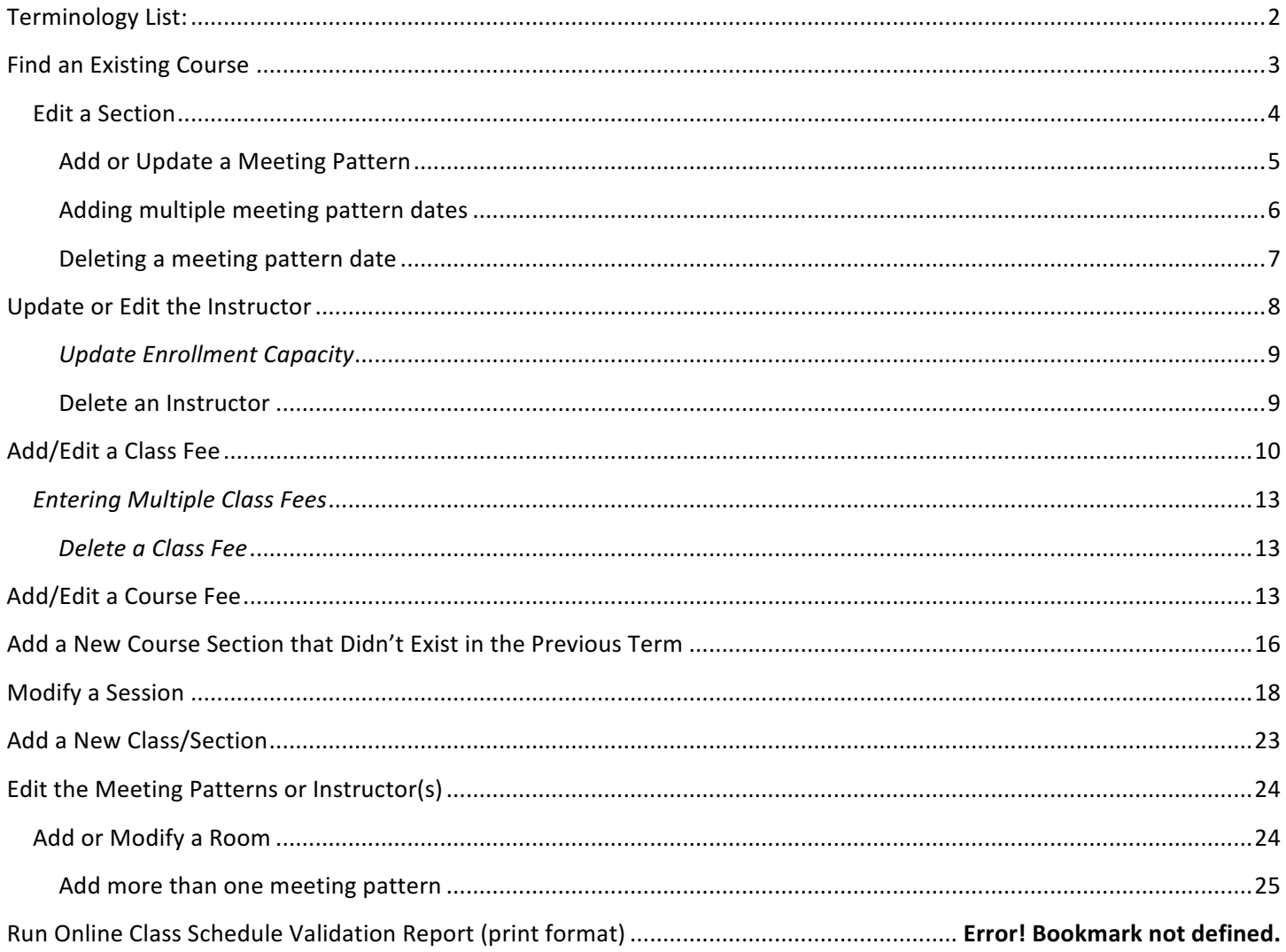

## **Terminology List:**

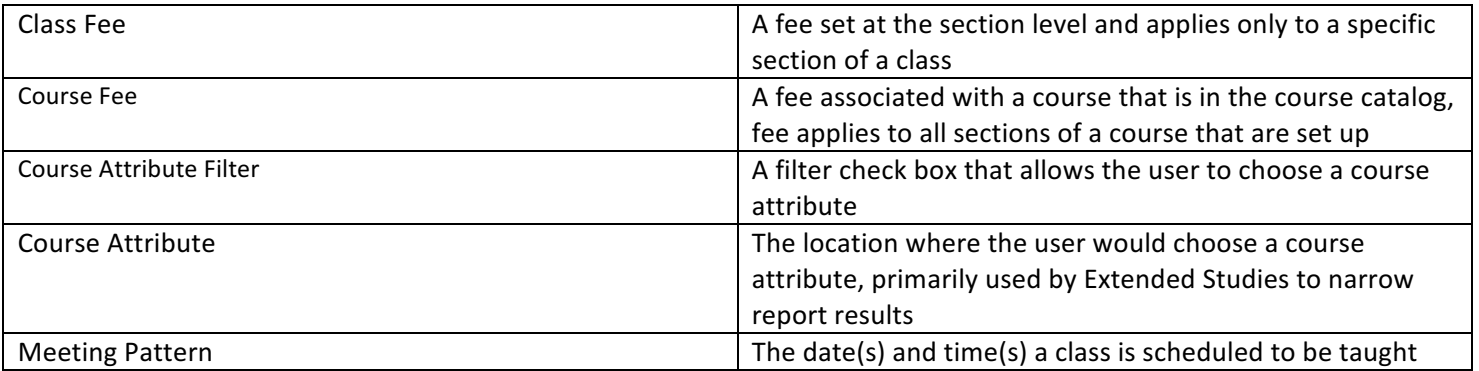

Website Link to Access Online Scheduling: <https://hrcs.boisestate.edu/psp/EPRD/?cmd=login&languageCd=ENG>&

## **Find an Existing Course**

Extended Studies Personnel will continue to utilize Back Office to complete the new or initial assignment of sections after the roll of classes, prior to the first proof being opened up for editing.

BSU Pages and Reports> Student Records Menu> Use> Online Class Scheduling>Online Class Scheduling

- 1. Enter Search Criteria
	- a. Term must be selected
	- b. Choose Either Academic Organization or Subject
- 2. Choose **"Find Existing Courses"** button

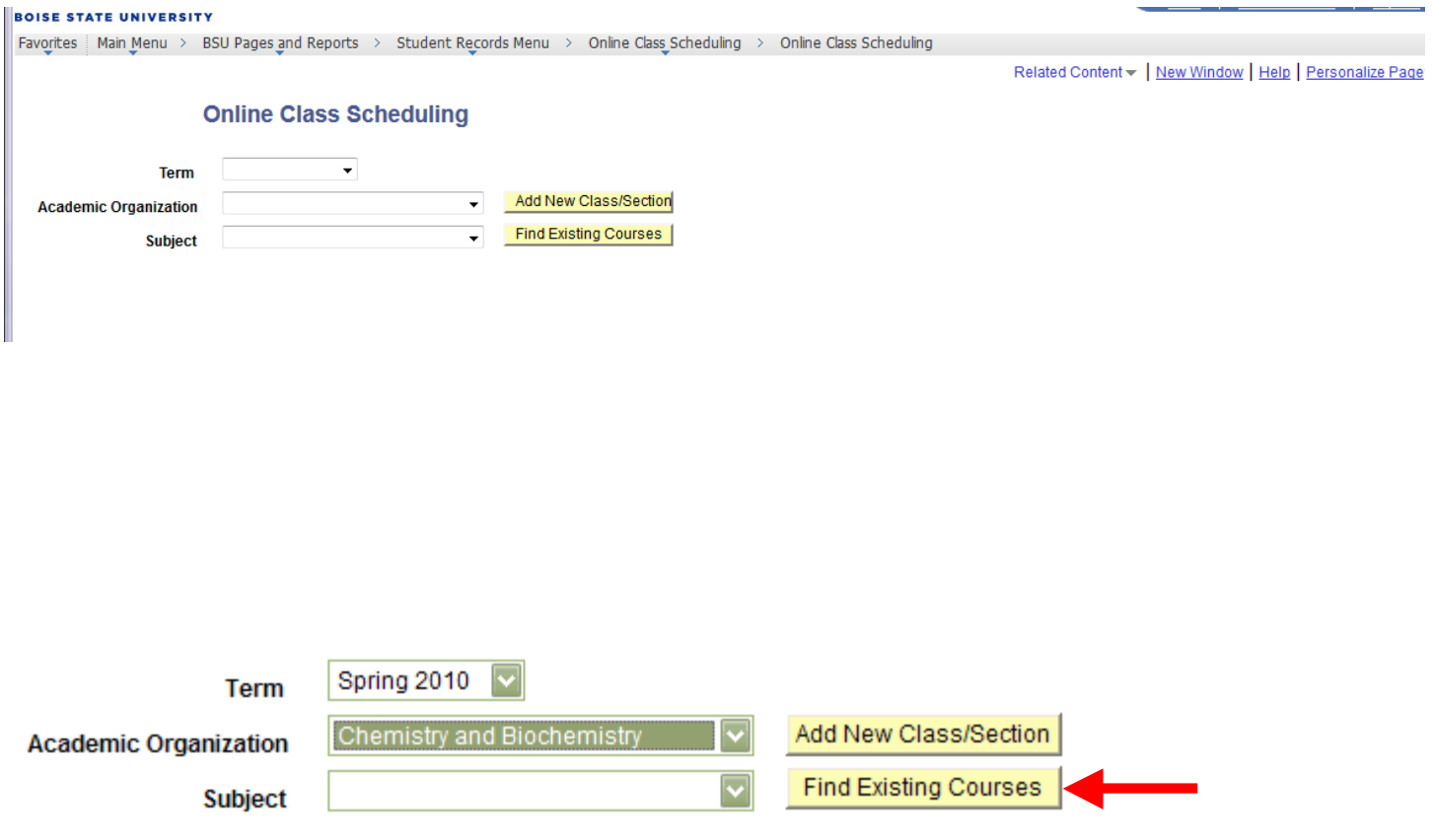

- 3. Locate the Applicable Course
- 4. Choose **"Review this class"** button

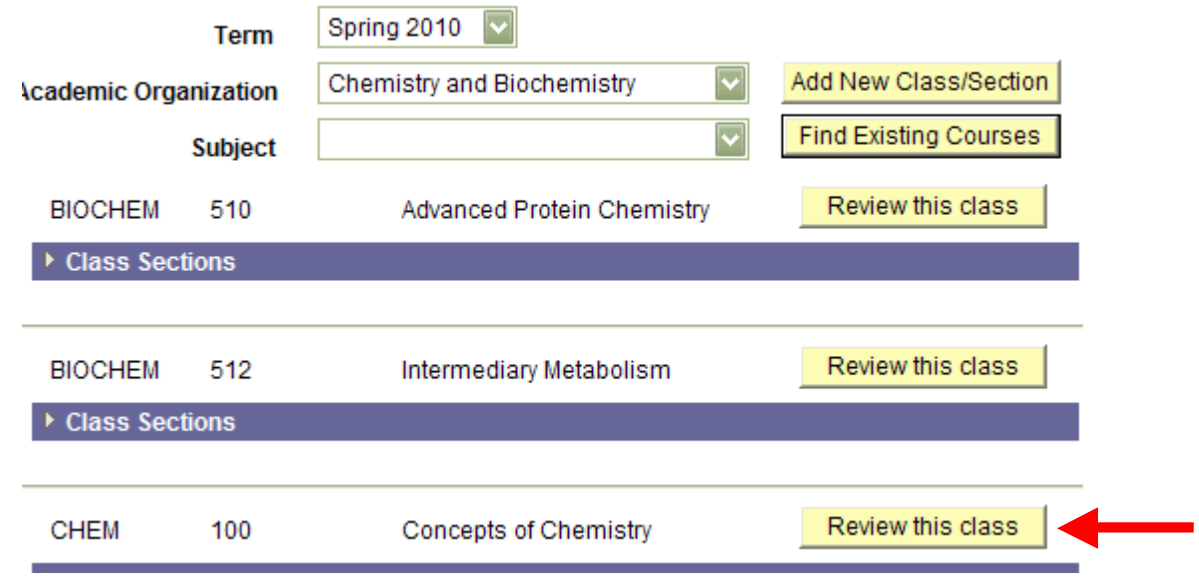

## **Edit a Section**

1. Choose **"Edit this Section"** button

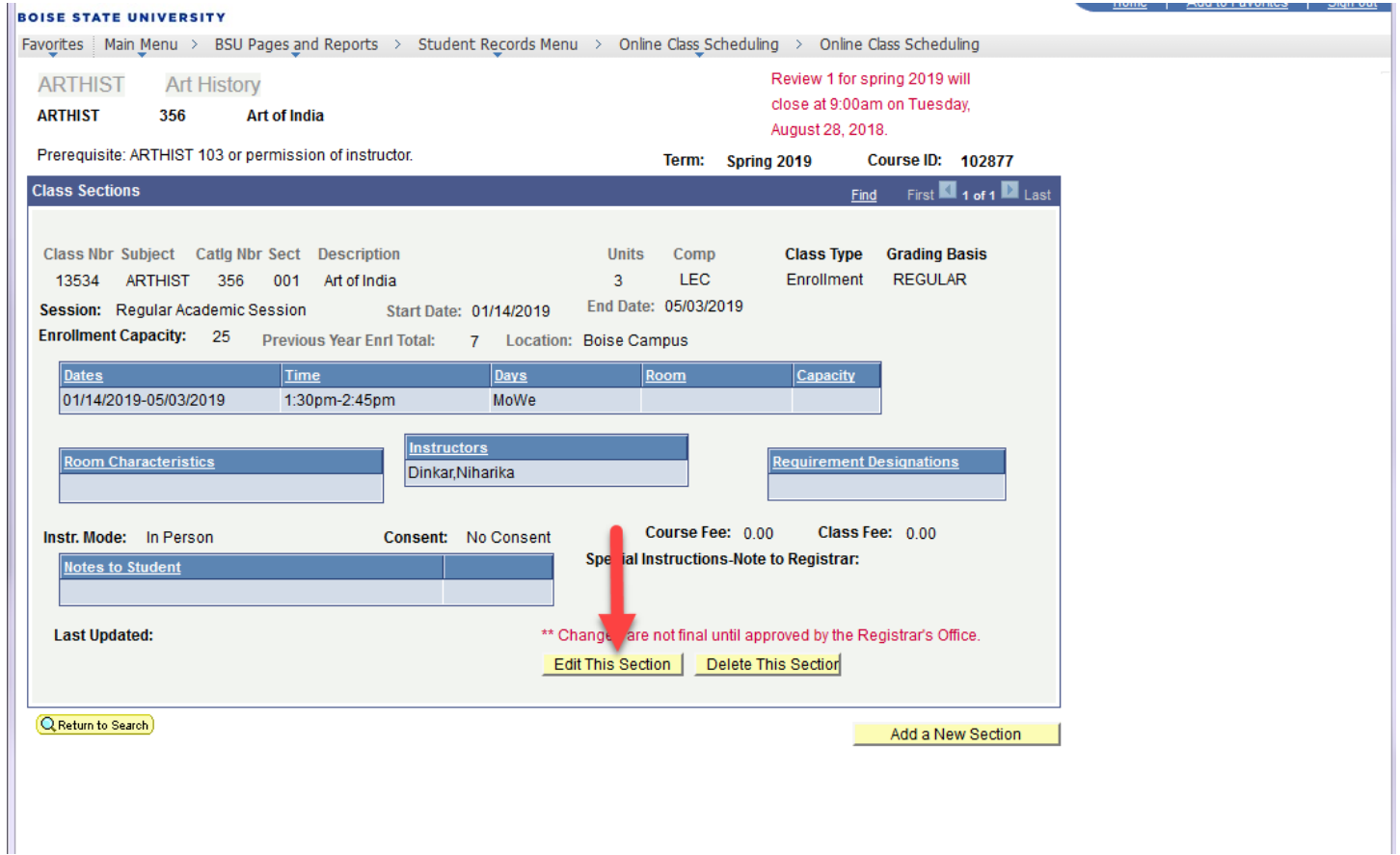

2. Modify the **Session** drop down if needed

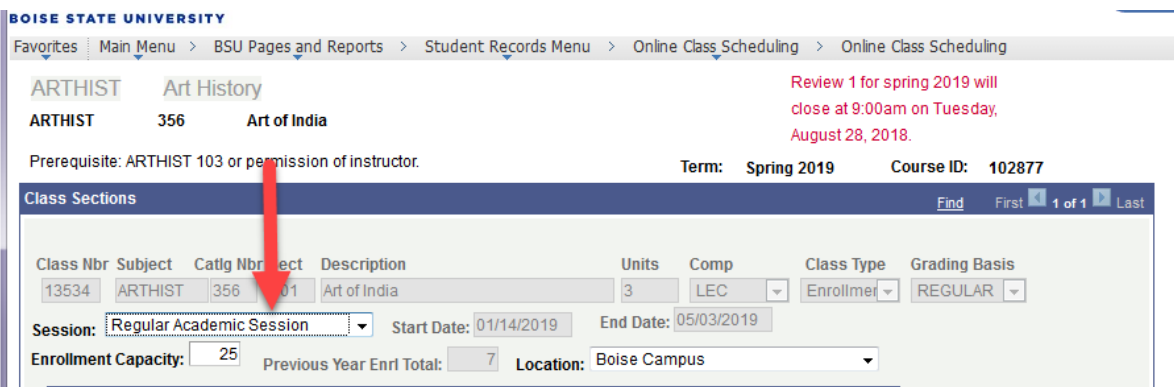

## **Add or Update a Meeting Pattern**

1. Choose Edit Meeting Pattern/instructors link

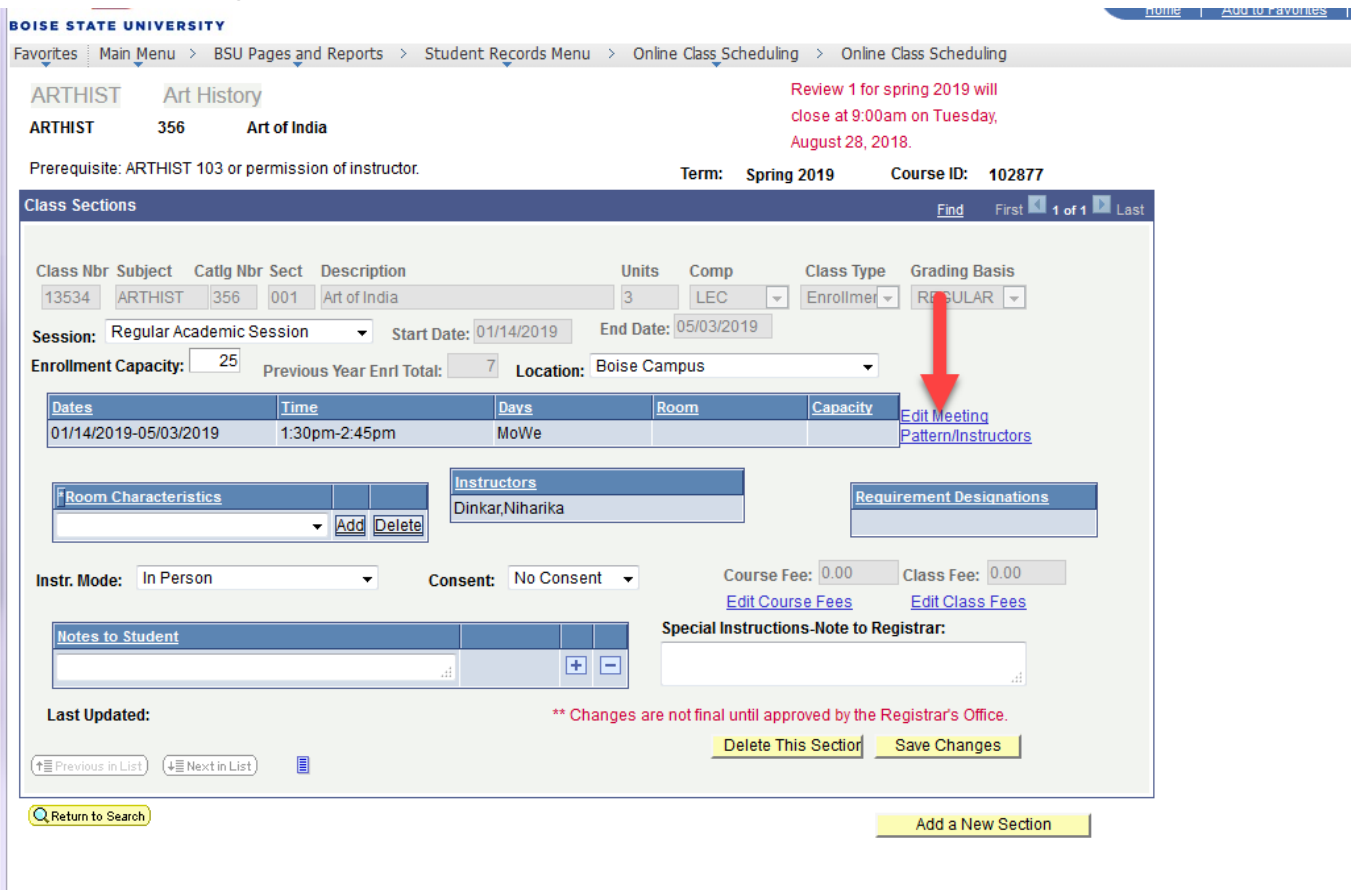

#### 2. Update the applicable fields

a. The location drop down defaults to Boise Campus and will be utilized mostly for extended studies course locations off campus

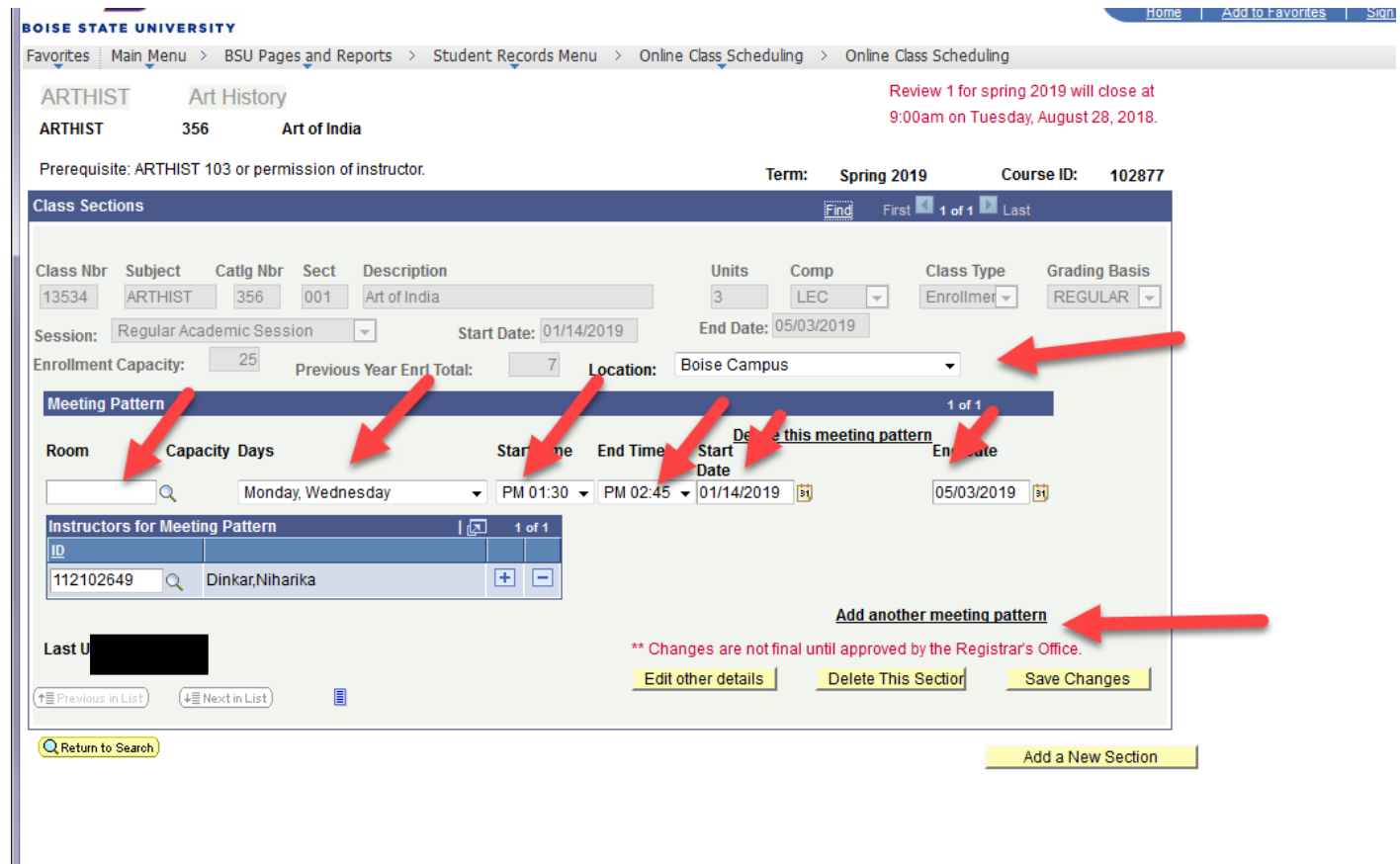

#### Adding multiple meeting pattern dates

- 3. Choose the "Add another meeting pattern" link
- 4. Enter all additional meeting pattern data
- 5. Choose the **"Save Changes"** button
- 6. Message will display requesting if you would like to make further changes to the class/section

## Additional changes? (21610,18)

Would you like to make other changes to this class/section?

Yes **No** 

- 7. Choose "No" to continue saving
- 8. If further changes are needed Choose "Yes" and system will direct you back to the data entry page

### Deleting a meeting pattern date

### 9. Choose the "Delete this meeting pattern" link

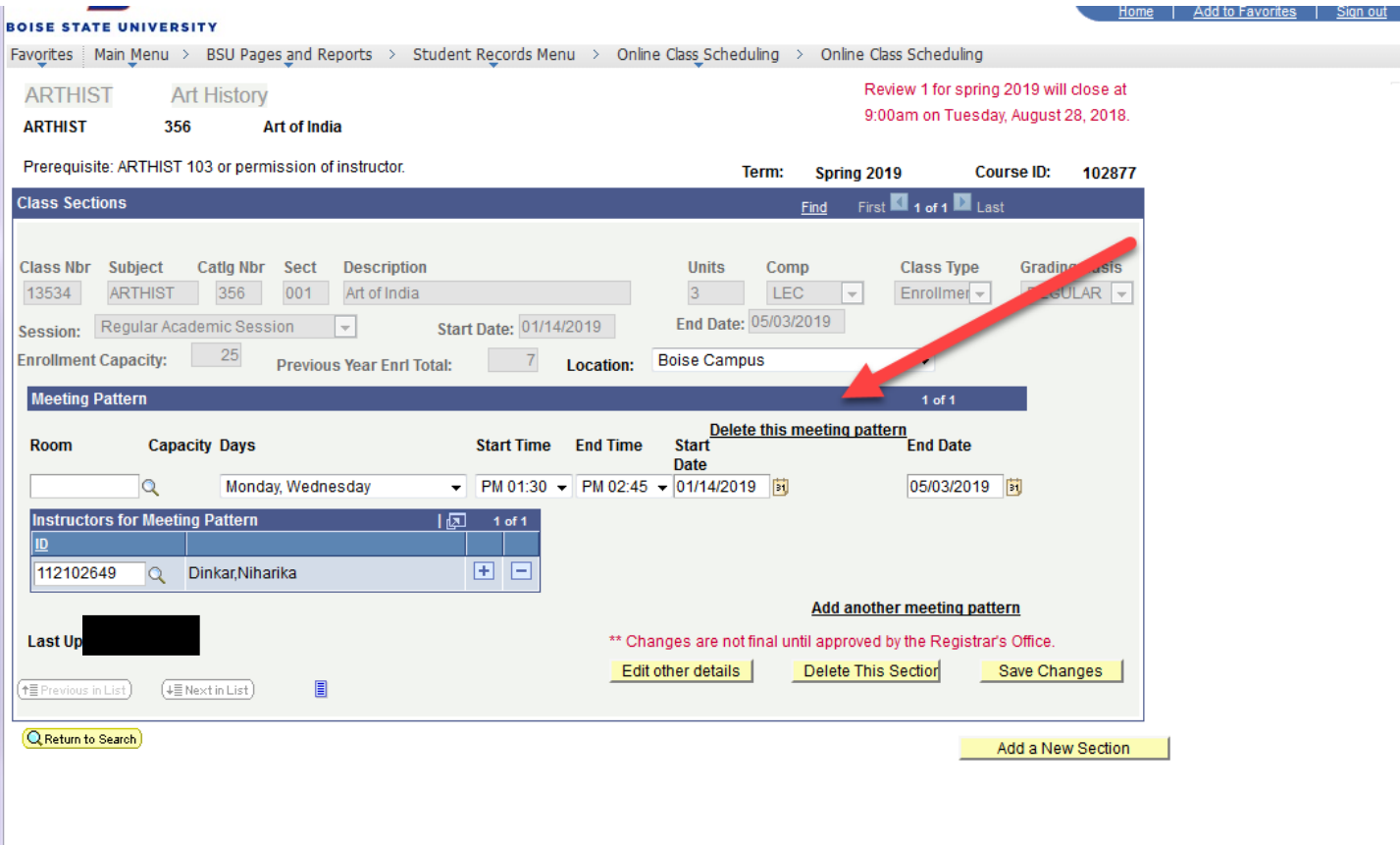

- 10. Select Ok on the delete verification message
- 11. Choose the **"Save Changes**" button

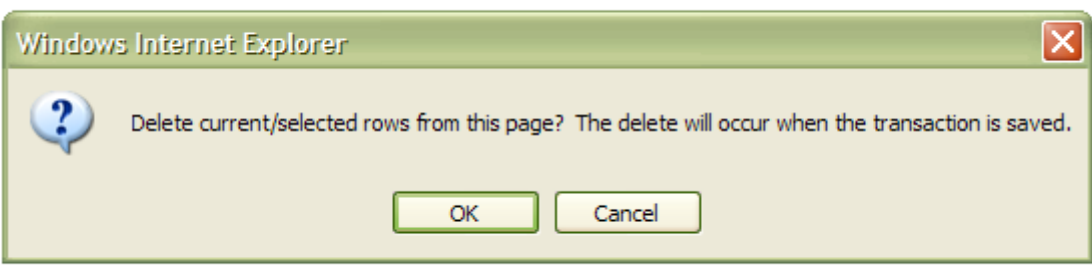

## **Update or Edit the Instructor**

- 1. Choose the magnifying glass  $\mathbb Q$  for the instructor search option
- 2. Search for the instructor by EmpId OR name
- 3. Locate and Choose the correct instructor
	- a. The system allows for more than one instructor to be assigned if needed by choosing the + symbol
	- b. If you choose any of the column headings the system will sort the data by that column, i.e. choose last name and system will sort in alphabetical order

## **Look Up ID**

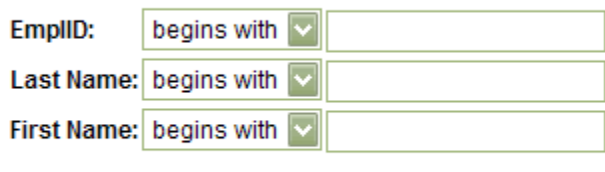

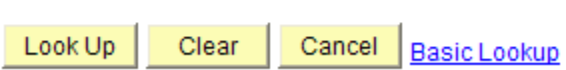

## **Search Results**

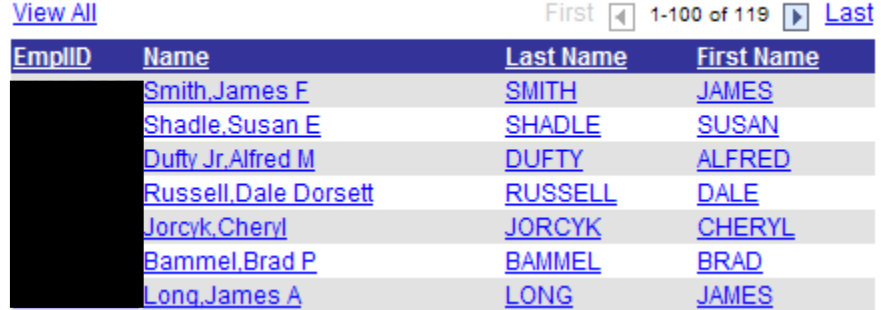

#### *Update Enrollment Capacity*

- 1. Update the enrollment capacity by choosing "Edit other details" (if needed)
- 2. Choose the **"Save Changes**" button

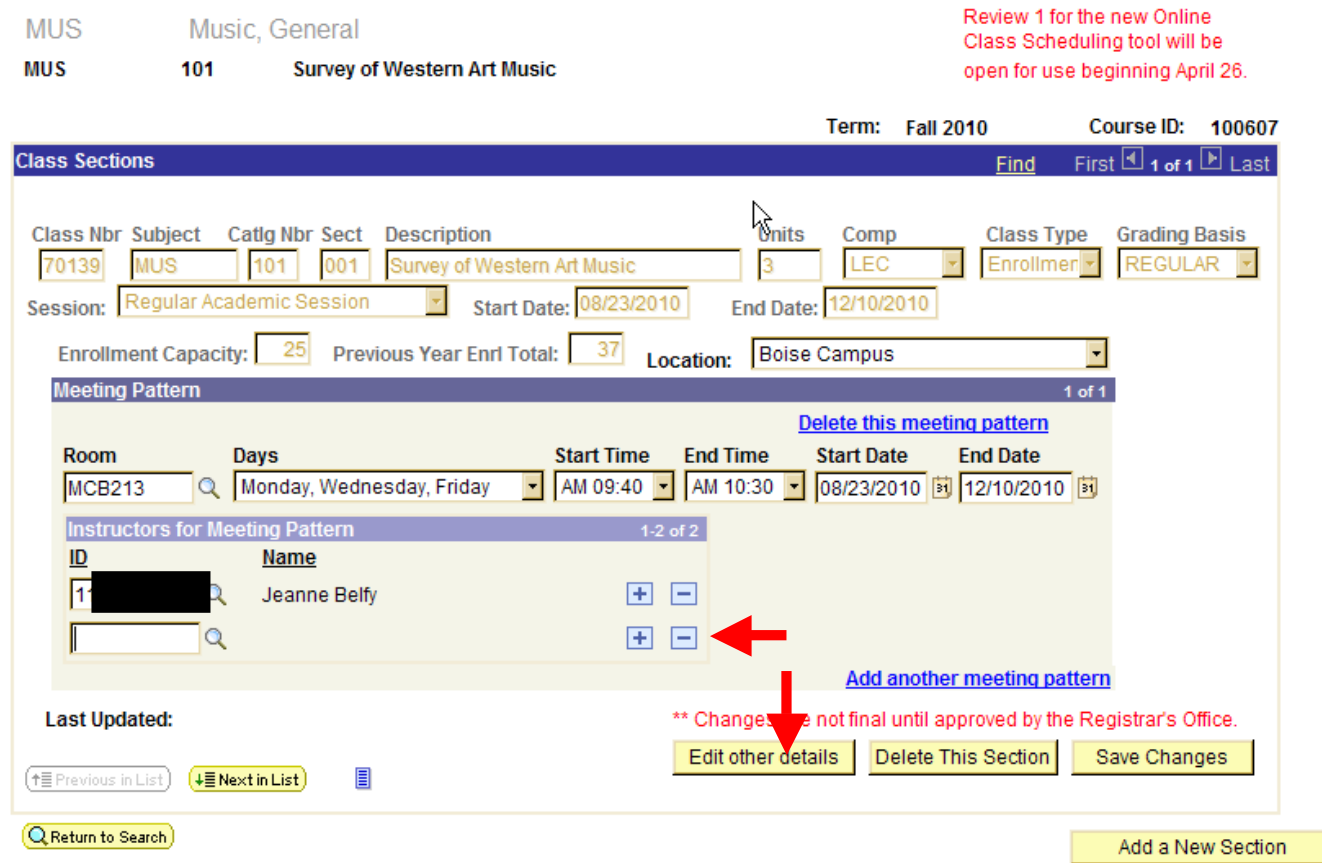

#### Delete an Instructor

- 1. Choose the  $\Box$  symbol beside the instructor name you would like to remove
- 2. Choose OK on the delete validation message
- 3. Choose the "**Save Changes**" button
- 4. Message will display requesting if you would like to make further changes to the class/section

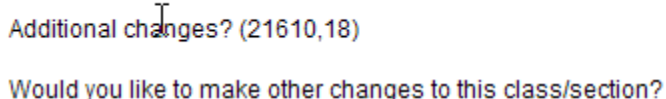

Yes No

- 5. Choose "No" to continue saving
- 6. If further changes are needed Choose "Yes" and system will direct you back to the data entry page

## **Add/Edit a Class Fee**

Once all information entered above has been submitted the ability to add/edit class fees function becomes active

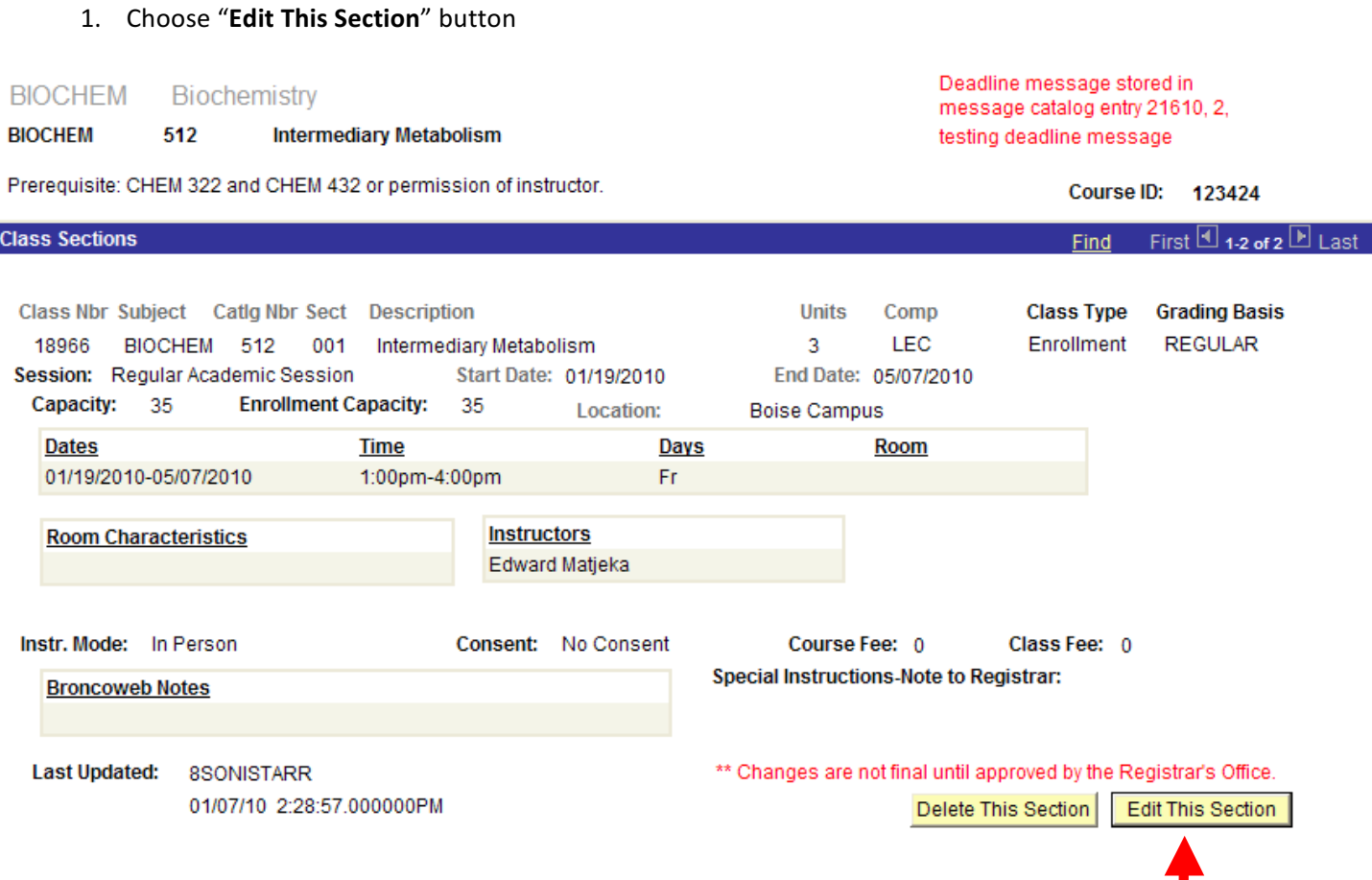

#### 2. Choose the "**Edit Class Fees**" link

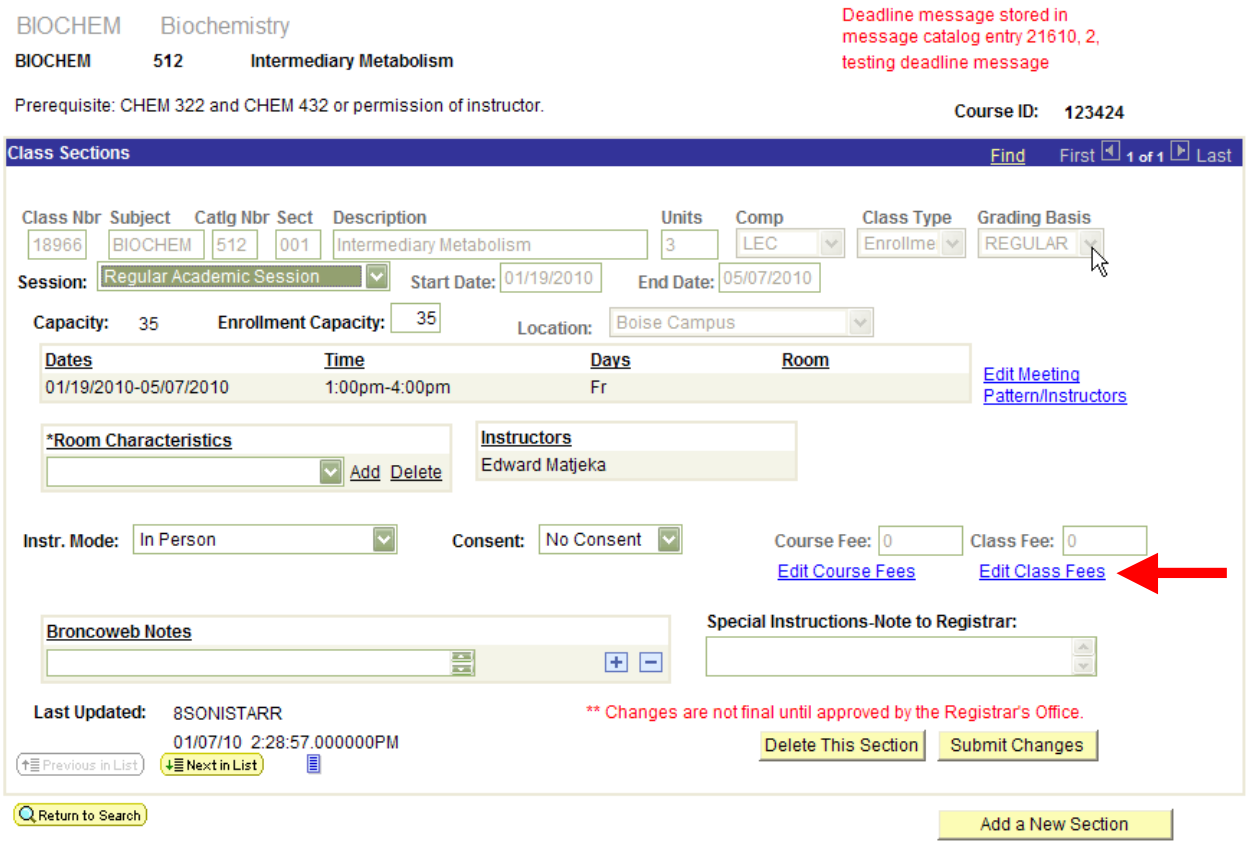

- 3. Update charge method (only if needed)
	- a. Screen shot below displays two fees attached to one section

#### **Online Class Sched Class Fees**

To find item types associated with your department ID, run the query: BSU\_SF\_ITEMTYPE\_GL\_DEPTID (entering your department ID at the prompt).

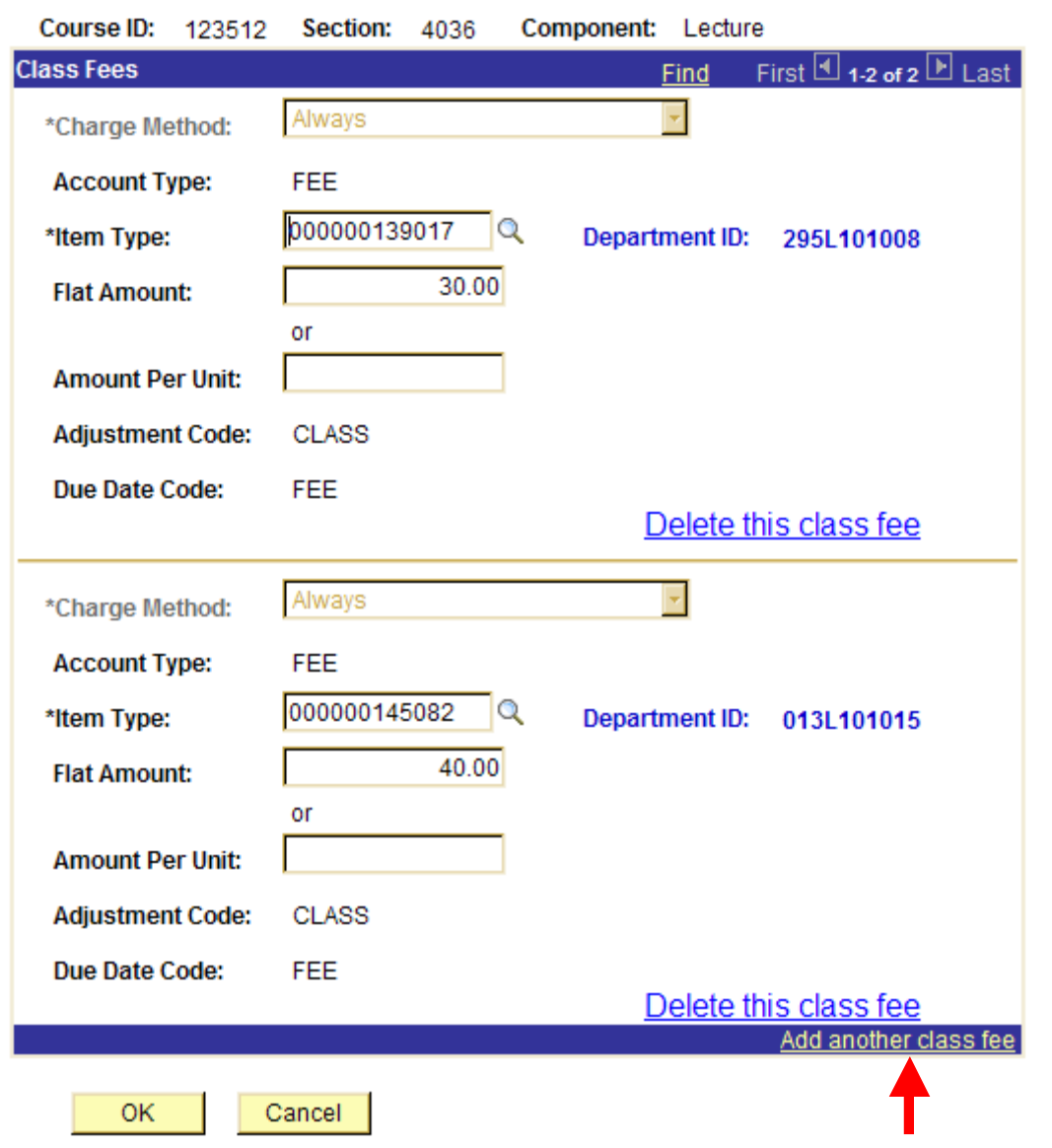

- 4. Enter item type, (if you do not know your correct item type, run the report BSF\_ITEM\_TYPE\_BY\_DEPT\_ID) flat amount OR amount per unit.
- 5. Choose **OK**
- 6. Message will display requesting if you would like to make further changes to the class/section

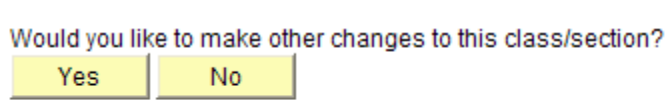

7. Choose "No" to continue saving

Additional changes? (21610.18)

8. If further changes are needed Choose "Yes" and system will direct you back to the data entry page

### *Entering Multiple Class Fees*

1. Choose Add another class fee link shown above

#### *Delete a Class Fee*

1. Choose the "Delete this class fee" link

**Online Class Sched Cls Fee Sec** 

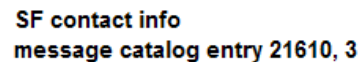

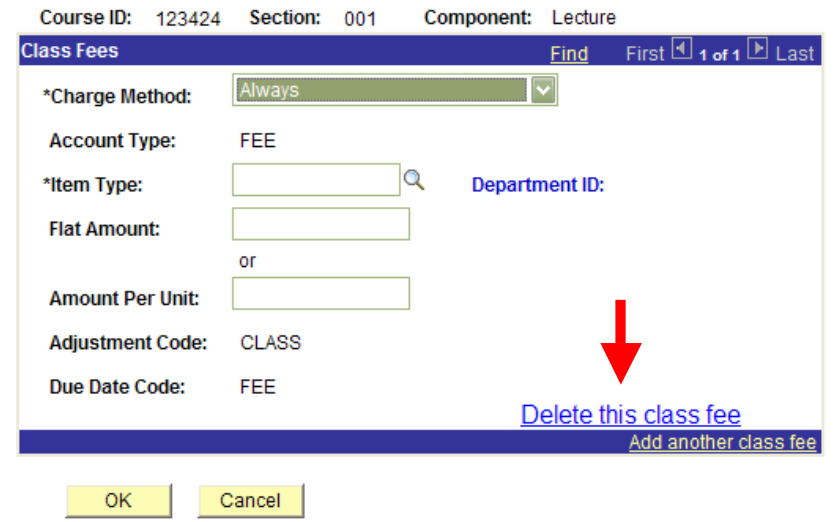

- 2. Choose OK on the delete verification message
- 3. Choose "Save Changes" button

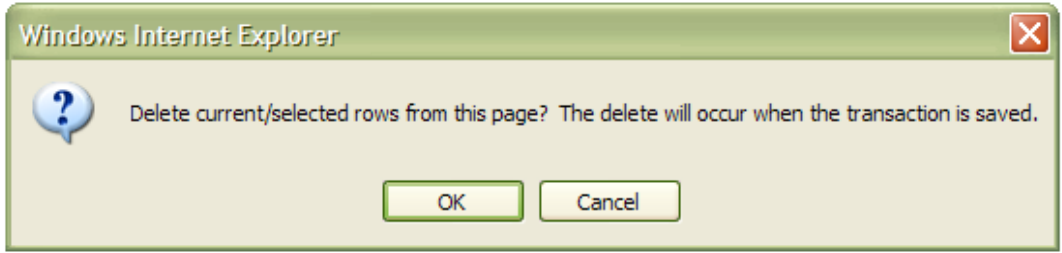

## **Add/Edit a Course Fee**

Note: Information that can be modified is restricted to the "Item Type"

- 1. Once all information entered above has been submitted the ability to add/edit class fees function becomes active
- 2. Choose the "**Edit Course Fees"** link

#### Review 1 for the new Online Class Music, Private Lessons Perform MUS-PRV Scheduling tool will be open for **MUS-PRV** 134 **Voice Private Lessons** use beginning April 26. Course ID: 103369 Term: Fall 2010 **Class Sections** First  $\overline{\mathbb{C}}$  1 of 1  $\overline{\mathbb{D}}$  Last Find Class Nbr Subject Catlg Nbr Sect Description **Units Class Type Grading Basis** Comp LAB REGULAR **F** MUS-PRV 134 001  $\overline{4}$ Enrollmen<sup>-</sup> 71197 **Voice Private Lessons** Session: Regular Academic Session Start Date: 08/23/2010 End Date: 12/10/2010 Location: Boise Campus  $10$ **Enrollment Capacity: Previous Year Enrl Total:**  $\circ$  $\overline{\blacksquare}$ **Dates Time** Days Room **Edit Meeting** 08/23/2010-12/10/2010 **MCC313** Pattern/Instructors **Instructors** \*Room Characteristics

Lynn Berg

Add Delete

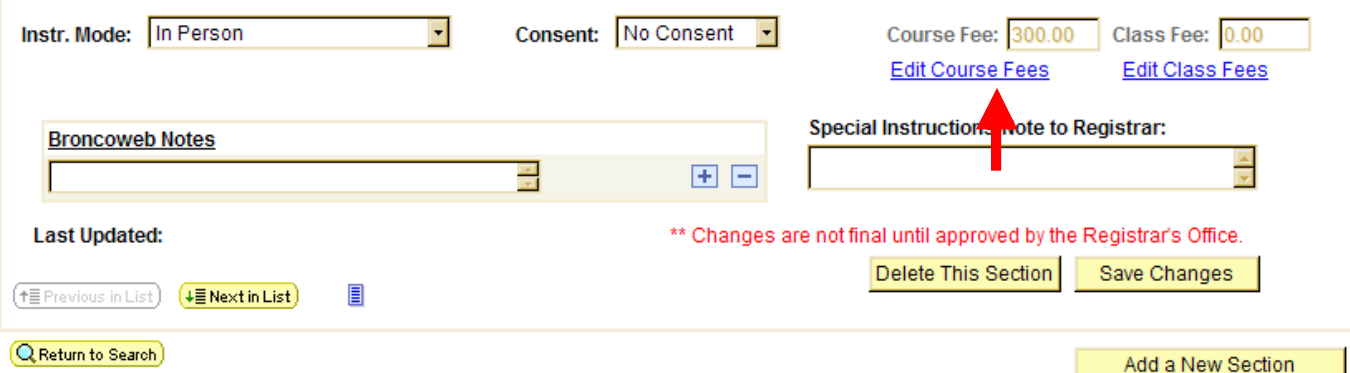

### **Online Class Sched Crs Fee Sec**

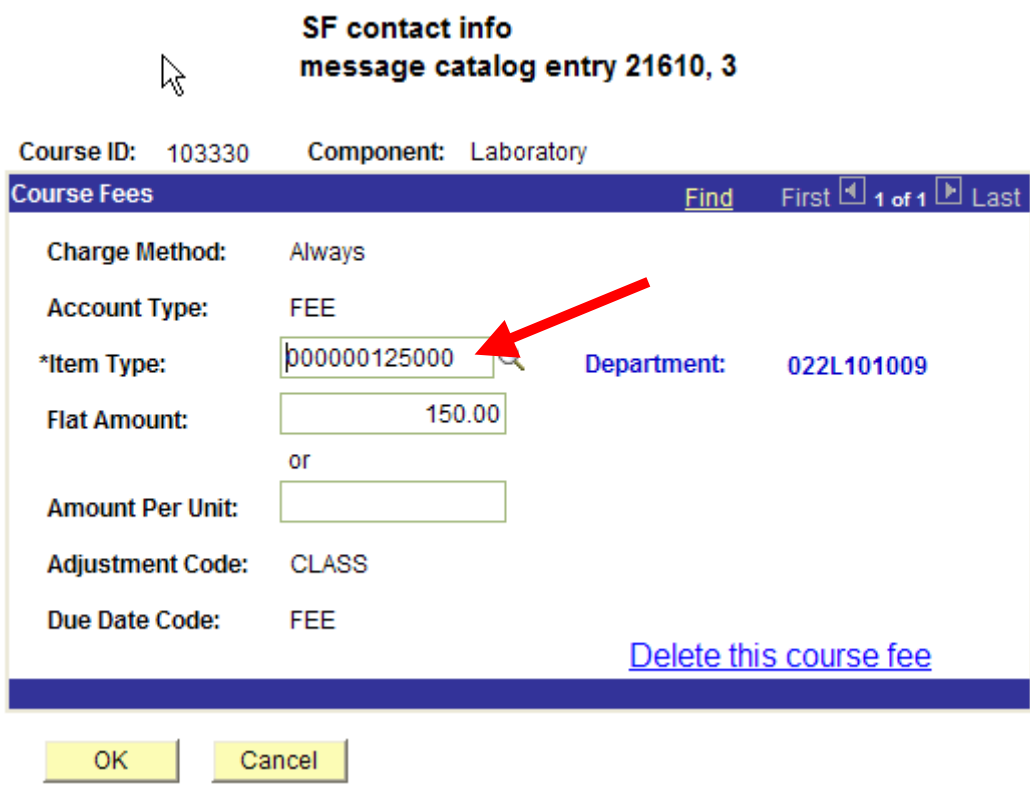

- 4. Choose OK
- 5. Message will display requesting if you would like to make further changes to the class/section

![](_page_14_Picture_79.jpeg)

- 6. Choose "No" to continue saving
- 7. If further changes are needed Choose "Yes" and system will direct you back to the data entry page

## **Add a New Course Section that Didn't Exist in the Previous Term**

BSU Pages and Reports> Student Records>Online Class Scheduling>Online Class Scheduling

9. Enter Search Criteria 

Term must be selected

- a. Choose **Either** Academic Organization OR Subject
- b. Choose Add New Class /Section

![](_page_15_Picture_125.jpeg)

c. Locate the desired course and choose the **"Add a Section"** button

![](_page_16_Picture_5.jpeg)

## **Modify a Session**

If you need to modify a Session you must first delete the meeting pattern

i.e You want to change the session from  $1^{\text{st}}$  Eight Week to  $2^{\text{nd}}$  Eight week

![](_page_17_Picture_42.jpeg)

### 1. Choose the edit meeting pattern/instructors link

![](_page_18_Picture_21.jpeg)

### 2. Choose the "delete this meeting pattern" link

![](_page_19_Picture_34.jpeg)

3. Choose "OK"

![](_page_19_Picture_35.jpeg)

#### 4. Choose "Yes"

Additional changes? (21610,18)

Would you like to make other changes to this class/section?

![](_page_20_Picture_61.jpeg)

- 5. Choose the new session from the Session drop down
- 6. Select the "Save Changes" button

![](_page_20_Picture_62.jpeg)

7. Choose "Yes"

Additional changes? (21610,18)

Would you like to make other changes to this class/section? Yes No. .

- 8. Choose "edit meeting pattern/instructor" link again
- 9. Enter New Days and Start and End times (if needed)

![](_page_21_Picture_84.jpeg)

- 10. Choose the "Save Changes" button
- 11. Choose "NO"

#### Additional changes? (21610,18)

Would you like to make other changes to this class/section?

![](_page_21_Picture_85.jpeg)

## **Add a New Class/Section**

### Choose **"Add Class"** button

![](_page_22_Picture_78.jpeg)

Note: If the course is a "special topic" additional fields (shown below) will be available for edit/entry: grading basis, enrollment capacity, consent, min/max units, course topic, and instruction mode.

![](_page_22_Picture_79.jpeg)

## **Edit the Meeting Patterns or Instructor(s)**

#### 1. Choose the **edit meeting pattern/instructor** link

![](_page_23_Picture_144.jpeg)

### **Add or Modify a Room**

## **Note: not everyone will have access to choose a room as outlined in training**

- 2. Choose the magnifying glass  $\mathbb Q$
- 3. Select the correct room link (if you need a general purpose classroom, use the room characteristics drop down as displayed on the screen shot above)
- 4. Choose the Days
- 5. Choose Start and End Time

![](_page_24_Picture_164.jpeg)

- a. The user will want to add instructor information at this time if available
- b. Choose **"Save"**

![](_page_24_Picture_165.jpeg)

#### **If the User Needs to add more than one meeting pattern**

- 1. Choose the "**Add Another Meeting Pattern**" Link
- 2. When all Information on the screen has been completed
- 3. Choose "**Save Changes**" Button
- 4. After save, The user can add **Notes to Student** and **Special Instructions** notes at this time
- 5. Choose **"Save Changes"** Button

![](_page_25_Picture_86.jpeg)

6. Message will display requesting if you would like to make further changes to the class/section

Additional changes? (21610,18) Would you like to make other changes to this class/section? Yes **No** 

- 7. Choose "No" if all data entry is complete
- 8. If further changes are needed Choose "Yes" and system will direct you back to the data entry page

#### Saved Information Display Window

![](_page_26_Picture_59.jpeg)

From this page it is possible to add additional Sections to the Course you created by choosing the "Add a New Section" Button.